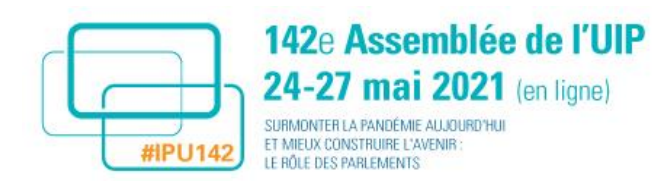

# **Guide de l'utilisateur de la plateforme d'événements en ligne pour la 142<sup>e</sup> Assemblée de l'UIP**

## **Sommaire**

- 1. Introduction
- 2. Préparation de WebEx
- 3. Test de connectivité avant l'événement
- 4. Interprétation
- 5. Participation des parlementaires et conseils techniques
	- a. S'identifier pour participer à une réunion
	- b. Pendant la réunion
- 6. Participation des spectateurs et conseils techniques
- 7. En cas de problème/contacts
- 8. Conseils importants pour prendre la parole
	- a. Connectivité
	- b. Réglages de la caméra

### **1. Introduction**

La plateforme d'événements en ligne permettra à tous les parlementaires et aux autres personnes qui suivent les débats de participer à la 142<sup>e</sup> Assemblée. Cette note explique les étapes que chaque groupe doit suivre pour pouvoir participer efficacement. Veuillez vous assurer que les parlementaires ont pris connaissance de ces instructions et les ont bien assimilées avant l'événement.

### **Étapes à suivre avant que les parlementaires ne participent à leur première séance :**

### **2. Préparation de WebEx**

La prise de parole aura lieu au moyen de l'**application WebEx**. Pour préparer votre appareil pour une séance, vous êtes prié de **télécharger l'application WebEx** en cliquant [ici.](https://www.webex.com/downloads.html/) Nous vous recommandons de télécharger l'application WebEx au moins 48 heures avant le début de la séance afin d'avoir le temps de résoudre les problèmes techniques susceptibles de se présenter. **Veuillez vous assurer de vous nommer comme suit : PAYS – Prénom, Nom**.

Une fois l'application téléchargée, veuillez **effectuer une réunion de test WebEx** en cliquant [ici.](https://www.webex.com/test-meeting.html)

Si vous utilisez une **connexion par VPN**, veuillez vous assurer de tester cette connexion avant la réunion pour vérifier que celle-ci est bien opérationnelle.

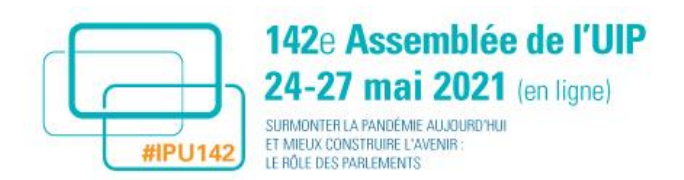

# **3. Test de connectivité avant l'événement**

Des tests de connectivité Webex en temps réel seront effectués avec les parlementaires (ou leur personnel parlementaire, auquel cas **il est impératif d'utiliser le même équipement que pour l'Assemblée en direct**) durant les périodes suivantes :

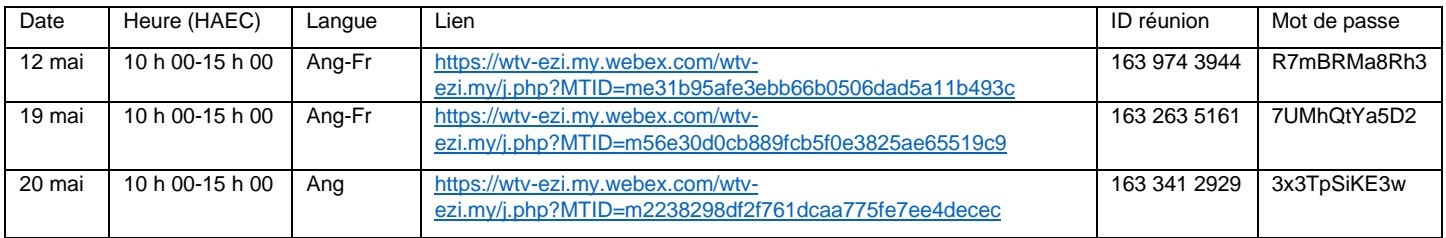

#### **4. Interprétation**

L'interprétation dans de multiples langues sera assurée lors des séances de l'Assemblée via Interprefy.

Les participants spectateurs auront un accès pour voir les débats par diffusion directe et auront accès à l'interprétation sur la page "Regarder" de la plateforme.

Les participants qui pourront prendre la parole pendant l'une des séances de l'Assemblée (parlementaires, invités spéciaux, intervenants, etc.) et qui souhaitent utiliser les services d'interprétation devront télécharger l'application Interprefy sur leur ordinateur (recommandé) ou smartphone via [ce lien.](https://www.interprefy.com/download-interprefy-app)

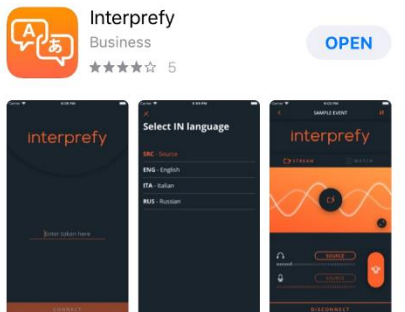

### **5. Participation des parlementaires et conseils techniques**

À la fin de ce document figure une liste de conseils simples, qui aideront les parlementaires à gérer la qualité de leur intervention. Veillez à en prendre connaissance, car ils vous seront utiles pour vous préparer pour les réunions.

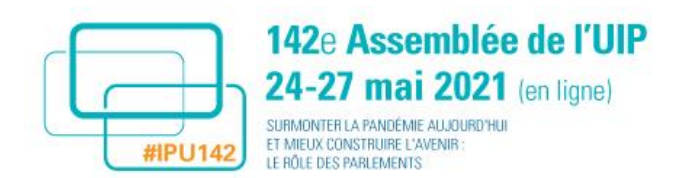

# **a. S'identifier pour participer à une réunion**

Il est fortement recommandé aux participants de se joindre à la réunion en utilisant un ordinateur doté d'une connexion Internet filaire et en utilisant Chrome ou Safari comme navigateur Internet.

**Étape 1 :** Accédez à cette page [https://142IPUAssembly.world-television.com](https://142ipuassembly.world-television.com/) et identifiez-vous à l'aide de l'adresse de courriel utilisée pour l'inscription à l'Assemblée (**en minuscules**). Sur la page d'accueil de la plateforme, les parlementaires doivent cliquer sur le bouton **Participer** pour accéder à la réunion WebEx.

142nd IPU Assembly / 142<sup>e</sup> Assemblée de l'UIP

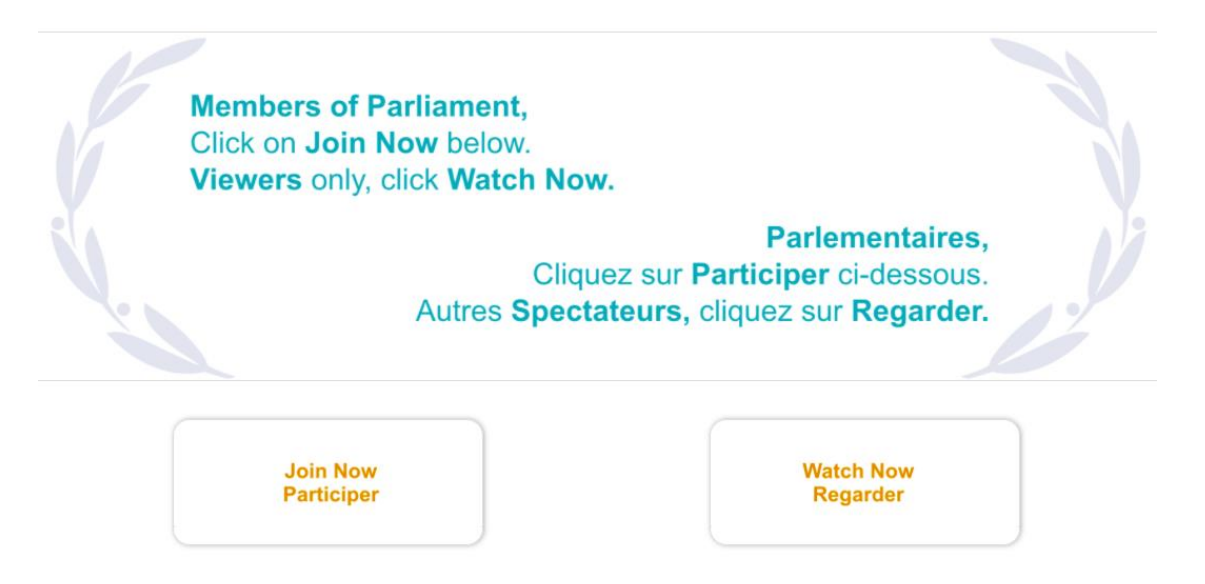

**Étape 2 :** Sur la page d'information de la réunion, veuillez saisir votre nom comme suit : **PAYS – Prénom, NOM**. Lorsqu'un votre mot de passe vous est demandé, veuillez saisir celui que vous avez reçu dans votre courriel d'invitation.

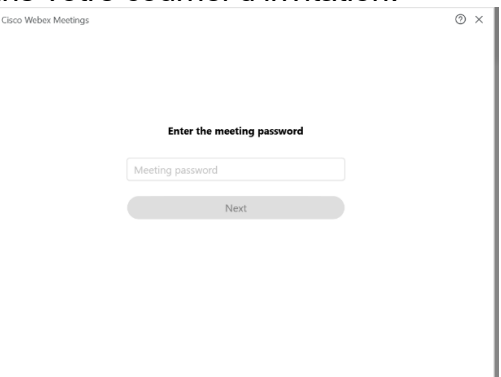

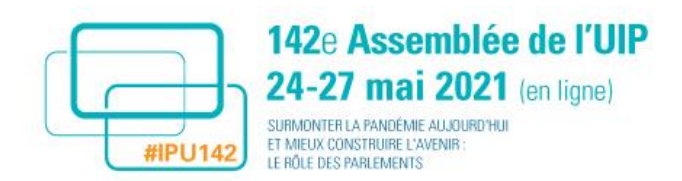

**Étape 3 :** Cliquez sur : *Next (Suivant)*

Lorsque l'hôte de la réunion sera actif, vous pourrez activer votre caméra et votre microphone. Veuillez choisir l'option "Use Computer audio\* (utiliser le son de l'ordinateur).

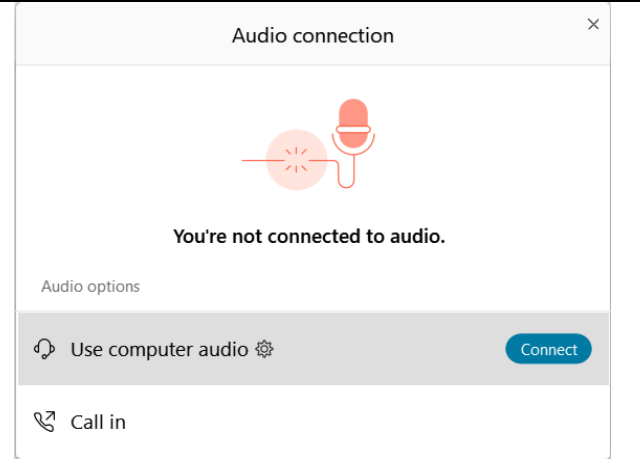

Lorsque vous serez connecté à la réunion, vous verrez apparaître un écran ressemblant à l'écran ci-dessous :

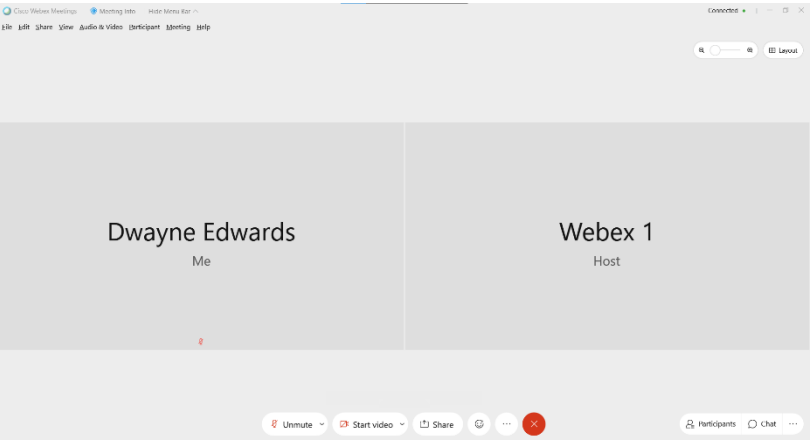

### **b. Durant à la réunion**

Une fois connecté, vous pourrez activer et éteindre votre microphone en cliquant sur l'icône du microphone apparaissant à côté de votre nom dans le panneau Participants ou dans le panneau ci-dessous, qui apparaîtra en bas de votre écran. **Veuillez éteindre** votre microphone lorsque vous ne vous exprimez pas et **désactiver votre webcam** pour économiser de la bande passante.

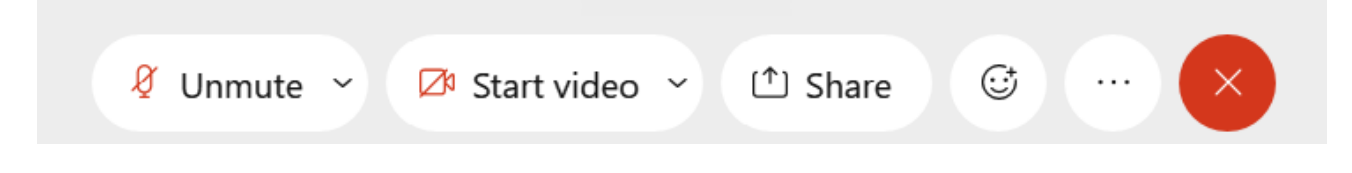

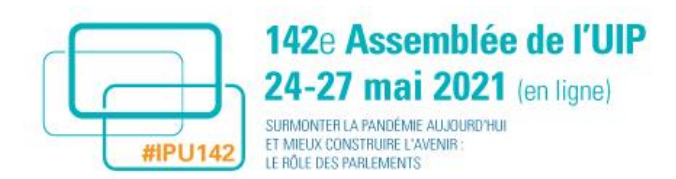

**Dans la mesure du possible**, afin d'éviter les bruits de fond et d'améliorer la qualité, il est suggéré aux participants d'utiliser un **casque** (avec micro) pour suivre la réunion (important pour la qualité de l'interprétation).

Si le président de séance annonce une courte **pause** en cours de réunion, **veuillez rester connecté** à la plateforme en ligne afin d'éviter tout éventuel problème technique.

#### *Pour écouter l'interprétation*

Si vous souhaitez bénéficier de l'interprétation, ouvrez l'application Interprefy sur votre ordinateur ou votre téléphone. Lorsqu'un jeton (token) vous est demandé, veuillez saisir *w4BnHwB8*. Vous devrez utiliser un casque (écouteurs) pour écouter l'interprétation.

**Important :** si vous utilisez des écouteurs Bluetooth, **veuillez cliquer sur le bouton rouge "Disconnect"** (icône représentant un téléphone) en haut à droite de l'écran de l'application Interprefy avant de les désactiver. Dans le cas contraire, le son sera renvoyé aux haut-parleurs de votre appareil et un retour sonore désagréable sera entendu par tous.

*Pour prendre la parole pendant une réunion : lever la main électroniquement dans WebEx*

**Étape 1** : Ouvrez le panneau Participants de l'application WebEx en cliquant sur le bouton Participants situé en bas de votre écran (3<sup>e</sup> bouton à partir de la droite comme illustré ci-dessous)

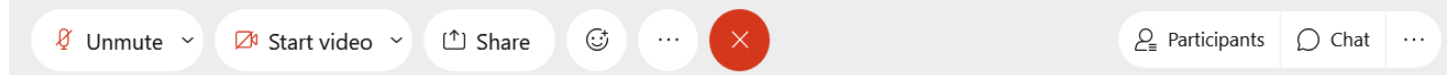

**Étape 2 :** Pour lever la main, cliquez sur le bouton "Raise Hand" (Lever la main) figurant à côté de votre nom dans la liste des participants, ce qui fera apparaître une petite icône en forme de main à côté de votre nom.

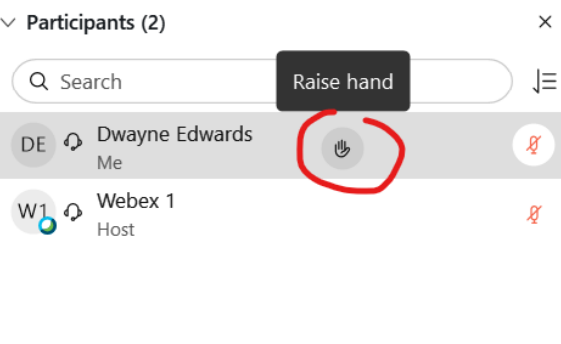

- **Étape 3** : Lorsque vous serez invité à intervenir, veuillez activer votre microphone.
- **Étape 4** : À la fin de votre intervention, veuillez désactiver votre microphone.
- **Étape 5** : Après votre intervention, veuillez baisser la main en cliquant sur la petite icône en forme de main.

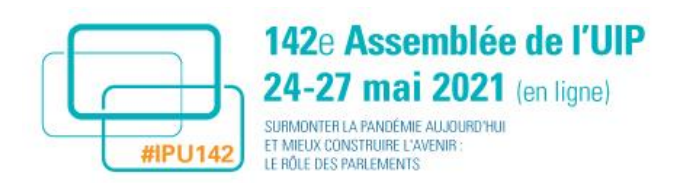

*Fonctionnalité discussion (chat) avec les autres participants* 

**Étape 1 :** Ouvrez le panneau Participants de l'application WebEx en cliquant sur le bouton Participants situé en bas de votre écran (3<sup>e</sup> bouton à partir de la droite comme illustré ci-dessous)

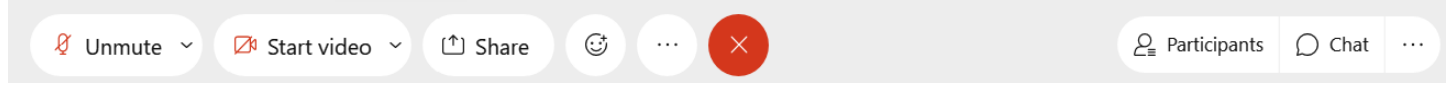

**Étape 2** : Sélectionnez le nom de la personne à qui vous souhaitez envoyer un message et taper votre texte.

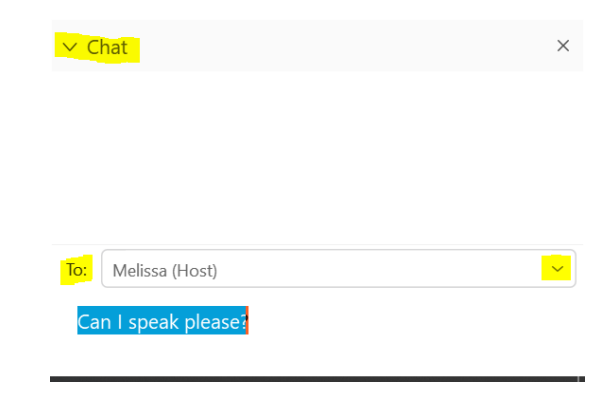

# **6. Participation des spectateurs et conseils techniques**

**Étape 1 :** Accédez à la page [https://142IPUAssembly.world-television.com](https://142ipuassembly.world-television.com/) et identifiez-vous avec votre adresse de courriel.

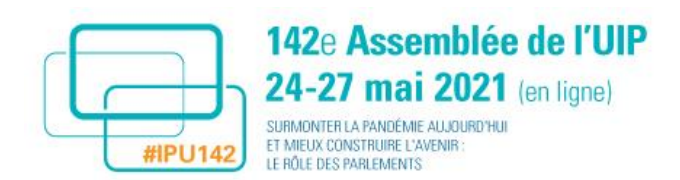

**Étape 2 :** Sur la page d'accueil. Veuillez cliquer sur le bouton **Regarder** apparaissant sous l'image principale pour suivre la séance.

142nd IPU Assembly / 142<sup>e</sup> Assemblée de l'UIP

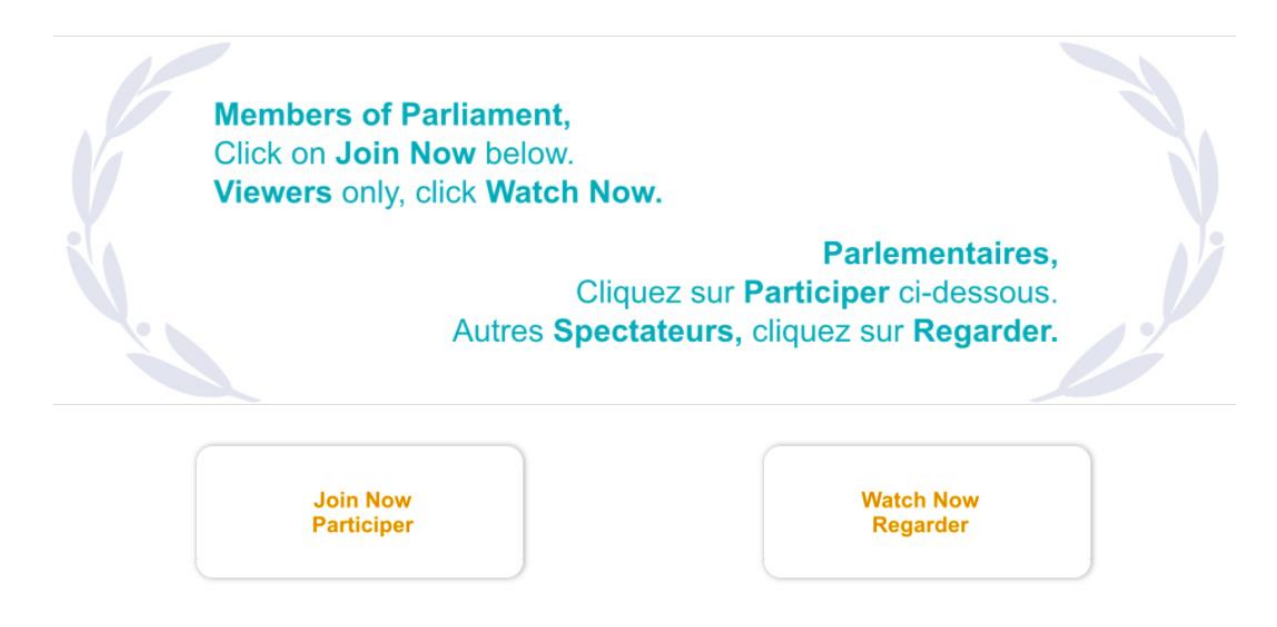

### **7. En cas de problème/contacts**

En cas de **difficulté technique concernant l'identification sur la plateforme, le téléchargement de l'application WebEx ou Interprefy, ou pour vous joindre à la réunion,** veuillez envoyer un courriel à [IPUassemblysupport@wtvglobal.com.](mailto:IPUassemblysupport@wtvglobal.com)

### **8. Conseils importants pour prendre la parole**

#### **a. Connectivité**

- Essayez de vous assurer que le lieu que vous avez choisi dispose d'une bonne connexion internet. La meilleure façon de procéder consiste à connecter votre ordinateur directement à votre routeur via un câble Ethernet.
- Veillez à ce que *le même ordinateur et la même connexion Internet soient utilisés pendant les essais et le jour du direct.* Le fait de tester un autre appareil et une autre connexion pendant les essais ne garantit pas que vous serez prêt pour une configuration différente le jour du direct.
- Vous pouvez [t](https://www.speedtest.net/)ester votre connexion Internet [ici](https://www.speedtest.net/) si vous avez des doutes. Une fois le test terminé, faites une capture d'écran ou notez les données obtenues. À titre d'exemple, une vitesse de téléchargement et de chargement de 5 Mbps et au-delà suffit pour se connecter.

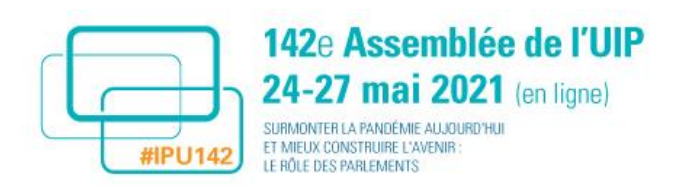

- Veillez à ce que ces tests soient effectués au cours de la journée prévue pour les essais. Vous serez ainsi parfaitement préparé pour le jour de l'événement en direct. Si vous ne parvenez pas à vous connecter pendant les essais, nous serons peut-être en mesure de vous dépanner pendant la séance et de vous proposer une solution.
- Si l'intervention se fait depuis un lieu où plusieurs personnes utilisent le même réseau wifi, veillez à ce que les autres utilisateurs n'utilisent pas trop de bande passante pendant les interventions en direct, par exemple pour les appels vidéo, la diffusion de médias en continu et les jeux en ligne.
- De nombreux fournisseurs d'accès au haut débit permettent de renforcer la connexion pour des appareils donnés connectés au routeur. Il est recommandé de le faire si possible.
- Fermez toutes les applications (courriel ou sites web) autres que la plateforme et les applications WebEx et Interprefy, sous peine de provoquer des problèmes de mémoire tampon pour la connexion vidéo.

# **b. Réglages**

- Utilisez toujours une source de lumière placée de face, par exemple une fenêtre.
- Si la pièce dans laquelle se fera l'intervention n'a pas de fenêtre, essayez d'utiliser une lampe de bureau.
- Pensez au décor ; si vous avez des livres ou des éléments visuels qui se rapportent à votre intervention, placez-les derrière vous.
- Veillez à ce que votre entourage soit informé de l'intervention. Installez un panneau à l'extérieur de la pièce pour éviter d'être brusquement interrompu en direct.
- Veillez à ce que la caméra de l'ordinateur portable soit à la hauteur des yeux. Si nécessaire, utilisez des livres pour surélever l'ordinateur portable.
- Veillez à être centré dans le cadre et à garder d'un peu d'espace au-dessus de la tête.
- Veillez à ce que vos vêtements contrastent avec le fond ; si le fond est blanc, évitez les vêtements blancs.
- Si vous choisissez de porter une veste de costume, asseyez-vous sur son bord inférieur afin que les épaules ne remontent pas vers le haut. Si possible, tenez-vous debout pour parler.
- Les lunettes peuvent refléter la lumière de l'écran. Ajustez l'ordinateur portable et la lumière ambiante pour éviter un tel phénomène.